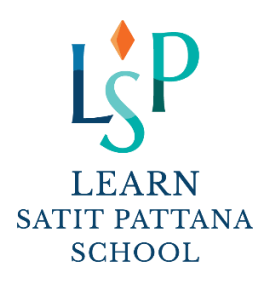

ที่ ลสพ.032/2566

1 กรกฎาคม 2566

เรื่อง การจัดกิจกรรมพิเศษหลังเลิกเรียน (Extracurricular Activities / ECAs)

เรียน ท่านผู้ปกครอง

สิ่งที่ส่งมาด้วย 1. โครงการจัดกิจกรรมพิเศษหลังเลิกเรียน

2. คู่มือการใช้งานระบบโรงเรียนเลิร์นสาธิตพัฒนาเรื่อง "Reset Password และลงทะเบียนเรียน ECAs"

3. ขั้นตอนการสมัครเรียนทางเว็บไซต์

โรงเรียนเลิร์นสาธิตพัฒนาได้จัดโครงการจัดกิจกรรมพิเศษหลังเลิกเรียน ประจำภาคต้น ปีการศึกษา 2566 โรงเรียนได้จัดกิจกรรมเชิงบูรณาการในโครงการนี้อย่างหลากหลาย เพื่อให้นักเรียนได้เลือกทำกิจกรรมที่สนใจ ส่งเสริมความสามารถ ความถนัดของนักเรียนนอกเหนือจากหลักสูตรปกติการใช้เวลาว่างให้เกิดประโยชน์ และสร้างนิสัยใฝ่เรียนรู้ตลอดชีวิต ซึ่งโครงการนี้ จะมีกิจกรรมต่างๆ ที่หลากหลาย **โดยเริ่มเรียนตั้งแต่วันจันทร์ที่ 17 กรกฎาคม 2566 – วันศุกร์ที่ 22 กันยายน 2566 จำนวน 9 สัปดาห์** ตามกำหนดวันเรียนของแต่ละกิจกรรม ทั้งนี้ ผู้ปกครองสามารถพิจารณาร่วมกับนักเรียนเพื่อเลือกกิจกรรมตาม ี ความสนใจและความต้องการ **ผ่านเว็บไซต์ของโรงเรียน ที่ [www.lsp.ac.th](http://www.lsp.ac.th/)** และโรงเรียนเปิดรับสมัครสำหรับนักเรียนระดับชั้น มัธยมศึกษา ในวันจันทร์ที่ 10 กรกฎาคม 2566 ถึง วันอังคารที่ 11 กรกฎาคม 2566

<u>ู ทั้งนี้ ในกรณีที่ลงทะเบียนเรียนเรียบร้อยแล้ว ให้ชำระเงินภายใน 2 วัน นับจากวันลงทะเบียนระบูในใบแจ้งหนี้</u> <u>(Bill Payment) หากพ้นกำหนดชำระทางโรงเรียนถือว่าท่านสละสิทธิ์</u> และในกรณีที่มีผู้สมัครเรียนในกิจกรรมหนึ่งกิจกรรมใดไม่ครบ ตามจำนวนที่กำหนด ทางโรงเรียนจำเป็นต้องปิดกิจกรรมนั้นๆ และจะดำเนินการคืนเงินให้ในภายหลัง

จึงเรียนมาเพื่อทราบ และขอขอบคุณผู้ปกครองทุกท่านที่ให้ความร่วมมือกับทางโรงเรียนด้วยดีเสมอมา

 ขอแสดงความนับถือ ( นายเศรษฐพล ไกรคุณาศัย ) ผู้อำนวยการโรงเรียน

#### **ขั้นตอนในการสมัครเรียนทางเว็บไซต์โรงเรียน**

- 1. เข้าไปที่ Website ของโรงเรียนเลิร์นสาธิตพัฒนา **www.lsp.ac.th**
- 2. เลือกลงทะเบียนกิจกรรมหลังเลิกเรียน
- 3. Login เข้าสู่ระบบการลงทะเบียนกิจกรรมหลังเลิกเรียน : เลขประจำตัวประชาชน / Passport no. ของนักเรียน Password : กรณีที่ยังไม่มี Password ต้องตั้ง Password เพื่อให้สามารถเข้าระบบได้ กรณีลืม Password ผู้ปกครองสามารถ Reset Password ตามคู่มือการใช้งานระบบโรงเรียนเลิร์นสาธิตพัฒนาเรื่อง "Reset Password และลงทะเบียนเรียน ECAs" เมื่อ Login เข้าสู่ระบบเรียบร้อยแล้วจะปรากฏหน้าจอให้ นักเรียน/ผู้ปกครอง เลือกรายวิชาที่ ต้องการลงทะเบียนเรียน (มากกว่า 1 รายวิชาได้) **หากรายวิชาใดเต็มแล้ว ระบบจะปิดรับ**
- 4. ยืนยันการลงทะเบียน และกรอกข้อมูล เบอร์โทรศัพท์และ อีเมลสำหรับการติดต่อกลับ
- 5. เมื่อลงทะเบียนเรียบร้อย ผู้ปกครองสามารถจ่ายเงินผ่านเอกสารใบแจ้งหนี้ (Crossbank Bill Payment) โดยการสแกน Barcode / QR Code ผ่านแอพพลิเคชั่นธนาคาร หรือผ่านตู้ ATM (ได้ทุกธนาคาร)
- 6. ในกรณีที่ลงทะเบียนเรียนเรียบร้อยแล้วให้ชำระเงินภายใน 2 วัน นับจากวันลงทะเบียนหากพ้นกำหนดชำระทางโรงเรียนถือ ว่าท่านสละสิทธิ์
- 7. เมื่อชำระเงินเรียบร้อยแล้ว ผู้ปกครอง Login เข้าสู่ระบบเพื่อดูสถานะ การลงทะเบียนและสามารถพิมพ์ใบเสร็จรับเงินได้

## **คู่มือการเข้าใช้งานระบบโรงเรียนเลิร์นสาธิตพัฒนา เรื่อง "Reset Password และลงทะเบียนเรียน ECAs"**

การ Reset Password เป็นการตั้งรหัสผ่านเพื่อใช้ Login เข้าสู่ระบบโรงเรียน การ Reset Password มี 2 กรณีดังนี้

- **1. ตั้งรหัสผ่านใหม่**ซึ่งนักเรียนท่านนั้นอาจยังไม่เคยมีรหัสผ่านในการเข้าใช้ระบบเลยหรือต้องการเปลี่ยนรหัสผ่านใหม่
- **2. ลืมรหัสผ่าน** : ซึ่งเคยตั้งรหัสผ่านไว้แล้วแต่จำไม่ได้จึงต้องการตั้งใหม่เพื่อเข้าใช้งานระบบได้อีกครั้ง

# **การ Reset Password มีขั้นตอน ดังนี้**

- 1. เข้าสู่ระบบโรงเรียน [https://insidesatit.satitpattana.ac.th/SchoollspFront/pages/Student\\_Login.aspx](https://insidesatit.satitpattana.ac.th/SchoollspFront/pages/Student_Login.aspx)
- 2. จากนั้นคลิกที่ลิงค์ "Reset password" ตามรูปภาพที่ 1

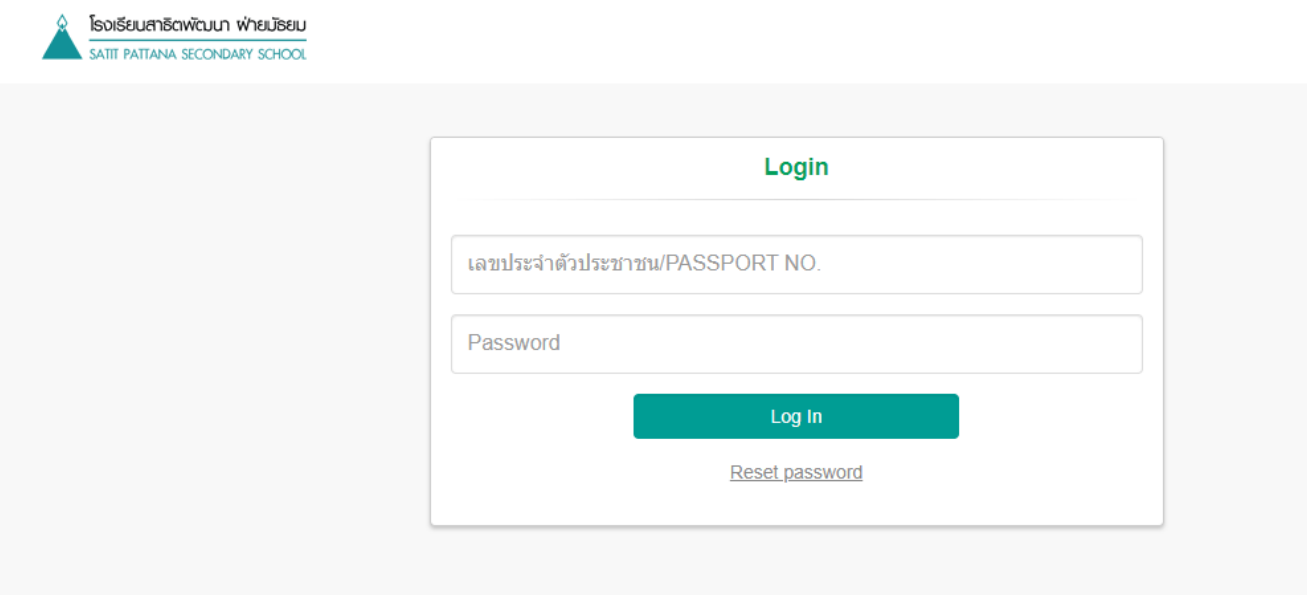

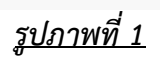

**3.** จากนั้นจะปรากฏหน้าจอ Reset Password กรอกรายละเอียด ตามลำดับ ดังนี้

3.1. กรอกเลขประจำตัวประชาชน/Passport no.ของนักเรียนเมื่อเลขประจำตัวถูกต้องจะแสดงเบอร์มือถือของ ผู้ปกครอง

3.2. ตั้ง Password ที่ต้องการ

- 3.3. กรอก Confirm password
- 3.4. เลือกเบอร์มือถือผู้ปกครองที่ต้องการส่ง OTP เมื่อเลือกเรียบร้อย คลิกปุ่ม "ขอรหัส OTP"

3.5. นำรหัส OTP ที่ได้รับมากรอกในช่อง "รหัส OTP" ซึ่งรหัส OTP มีอายุ 5 นาที หากเกินนั้นต้อง คลิกปุ่ม "ขอรหัส OTP" ใหม่

3.6. จากนั้นคลิกปุ่ม "บันทึก" ตามรูปภาพที่ 2

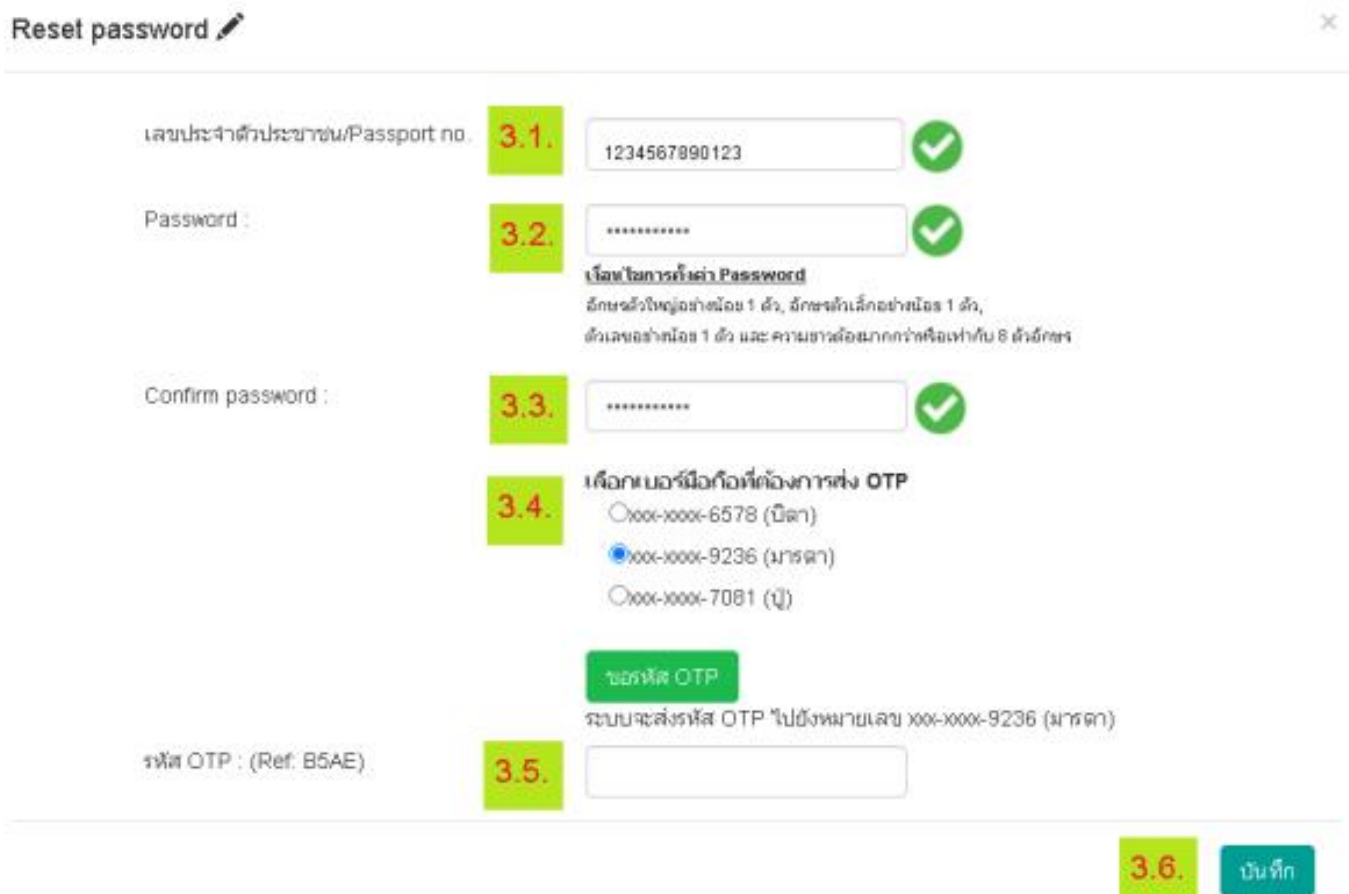

*รูปภาพที่ 2*

**4.** เมื่อบันทึกรหัสผ่านเรียบร้อย จะ Login เข้าสู่ระบบโรงเรียนอัตโนมัติ ปรากฏหน้าจอ ตามรูปภาพที่ 3 จากนั้นเลือกเมนู " ลงทะเบียน "

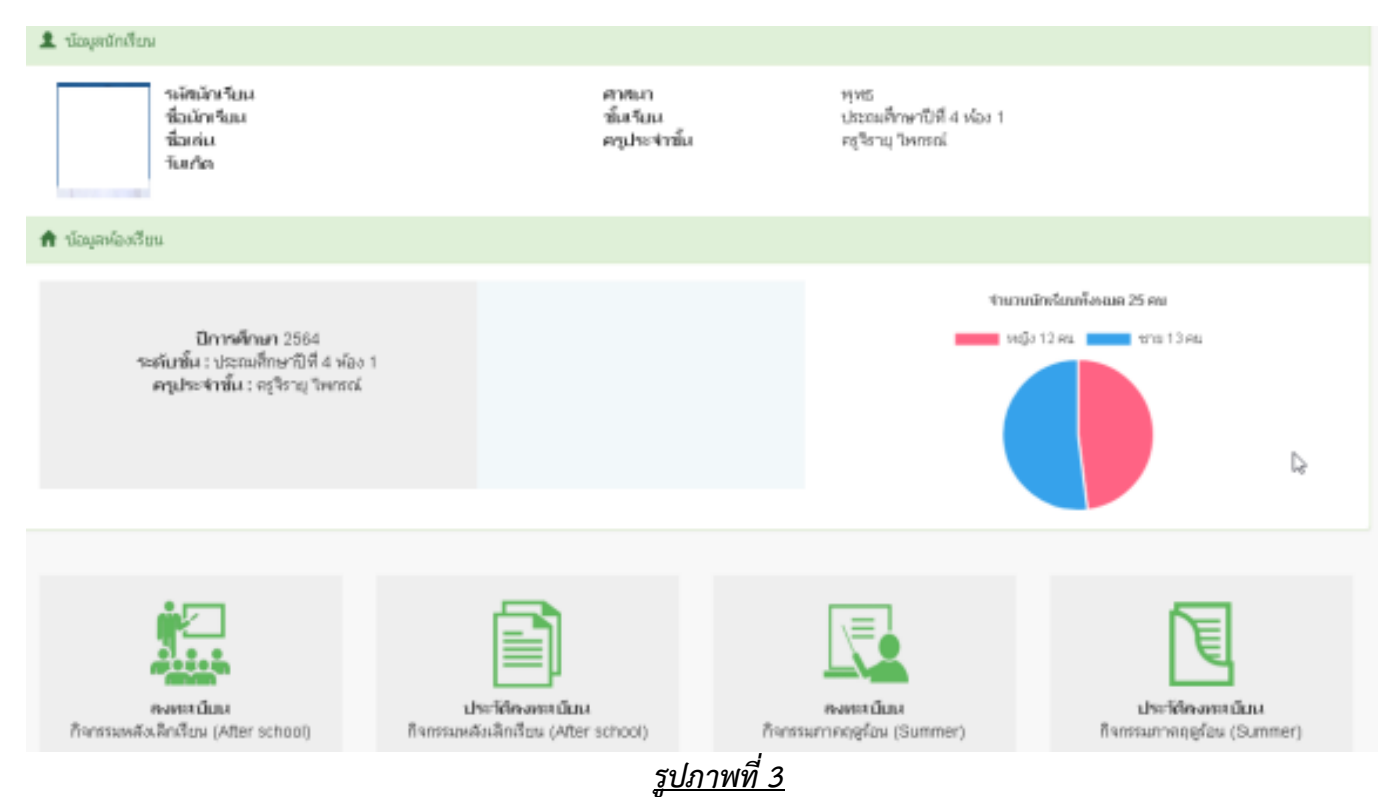

**5.** เลือกรายวิชาที่นักเรียนสนใจลงทะเบียนเรียน จากนั้นเลือกไอคอน +

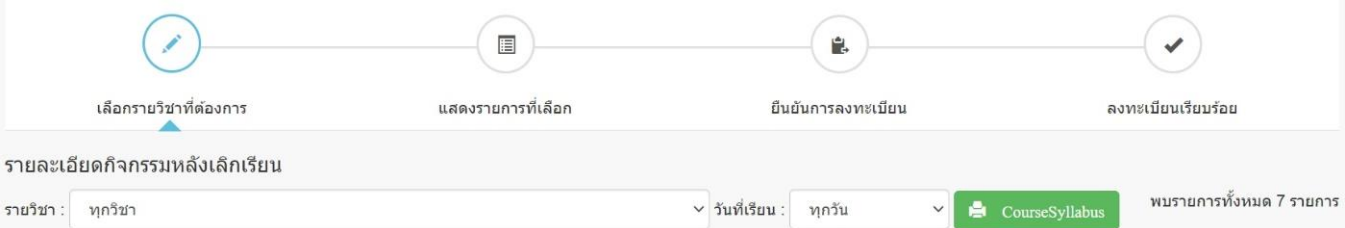

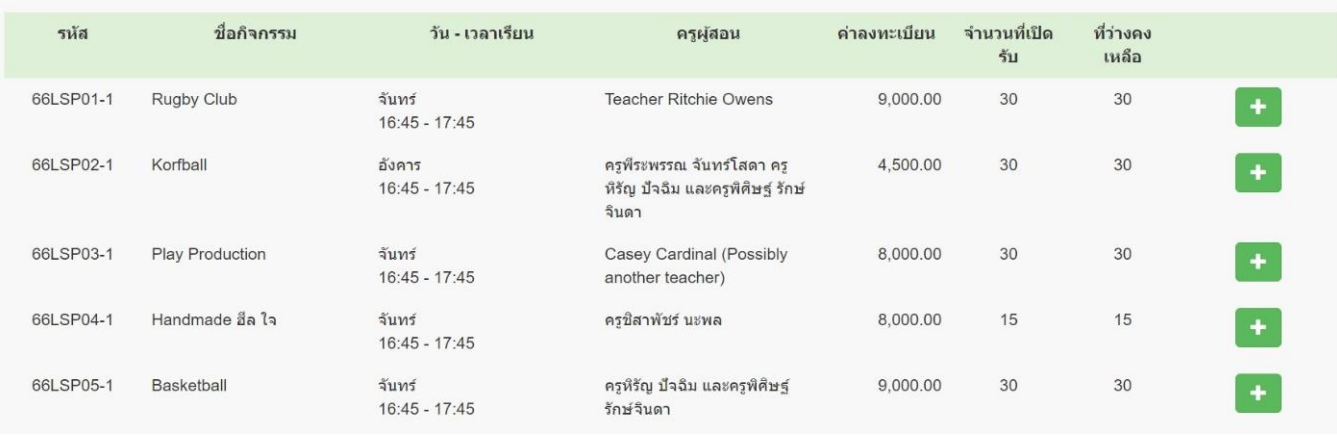

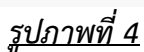

# **6.** ตรวจสอบรายวิชาที่เลือกเรียนอีกครั้ง หากรายวิชาถูกต้อง คลิกปุ่ม ถัดไป

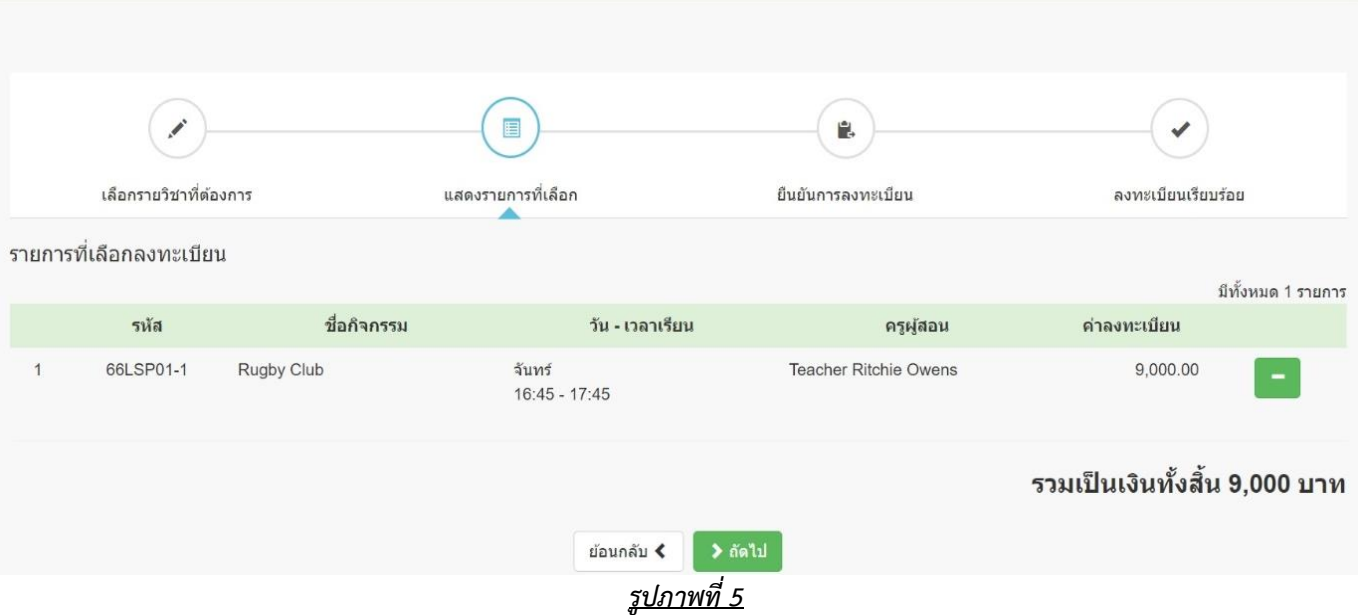

### **7.** กรอกเบอร์โทรศัพท์ และอีเมลสำหรับติดต่อ

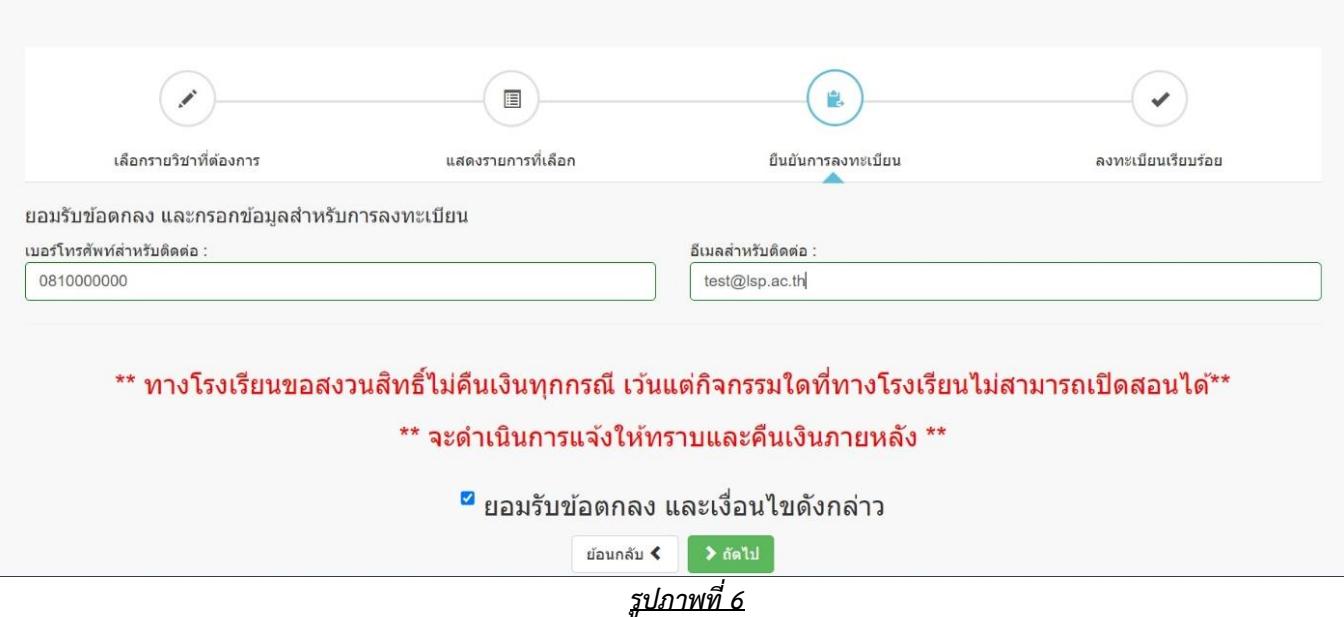

**8.** เมื่อลงทะเบียนเรียบร้อย ผู้ปกครองสามารถจ่ายเงินผ่านเอกสารใบแจ้งหนี้ (Crossbank Bill Payment) โดยการสแกน Barcode / QR Code ผ่านแอพพลิเคชั่นธนาคาร หรือผ่านตู้ ATM (ได้ทุกธนาคาร)

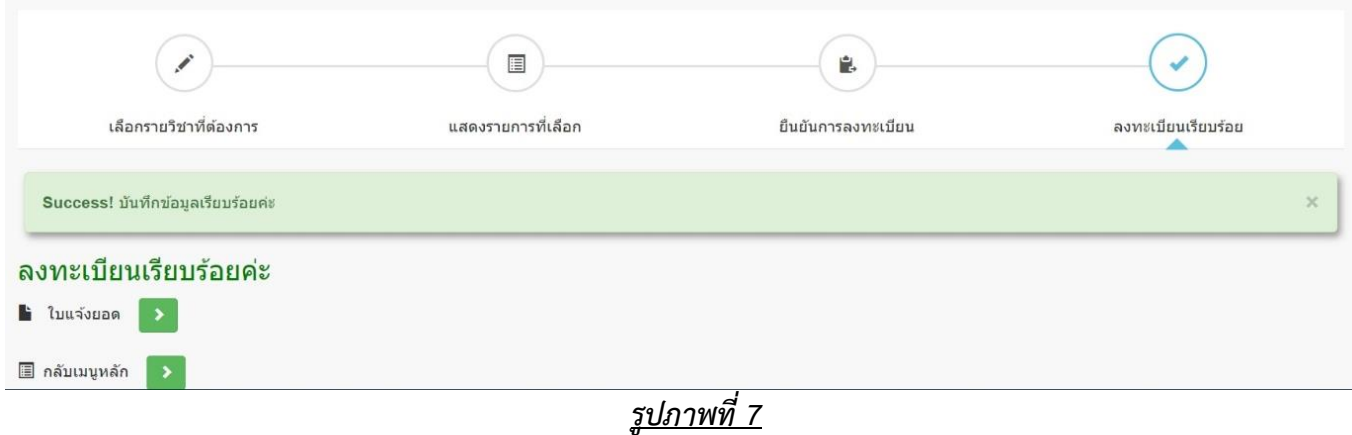